## How to Reset Your ASPM Password

## Step 1: Go to<https://aspm.faa.gov/> and click on Login

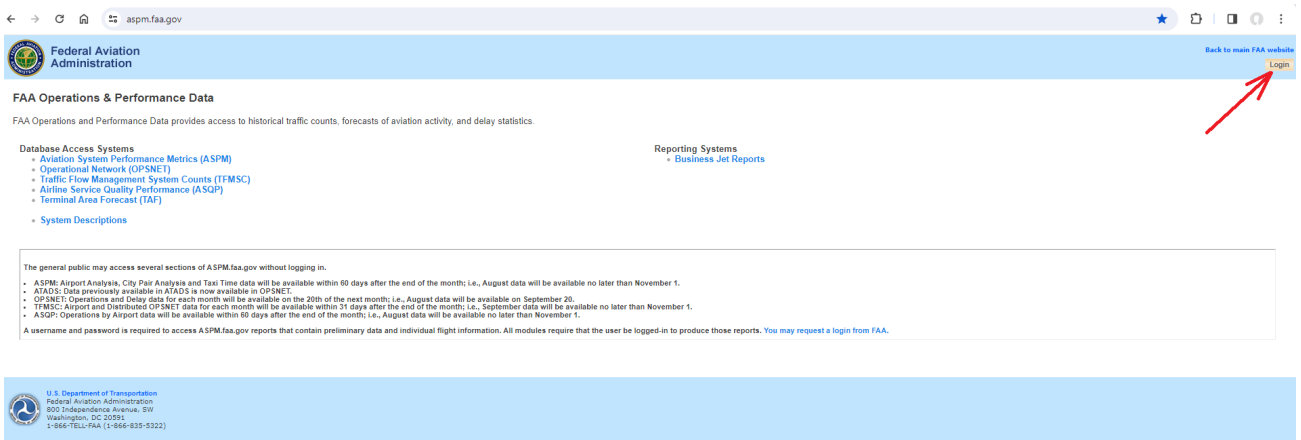

Step 2: Enter your current username and password, and then click on Accept Rules of Behavior and Login

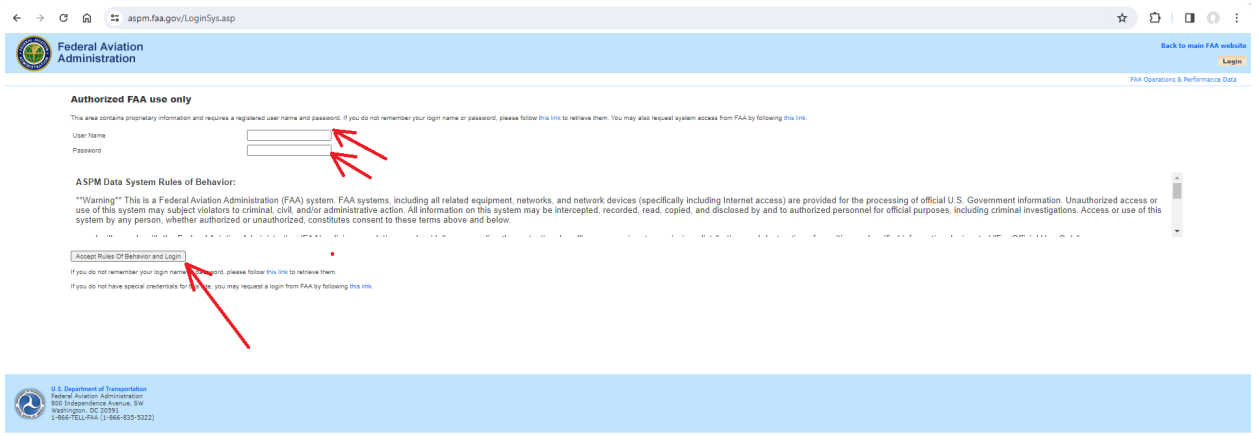

Step 3: After login, click on your name in the top right corner

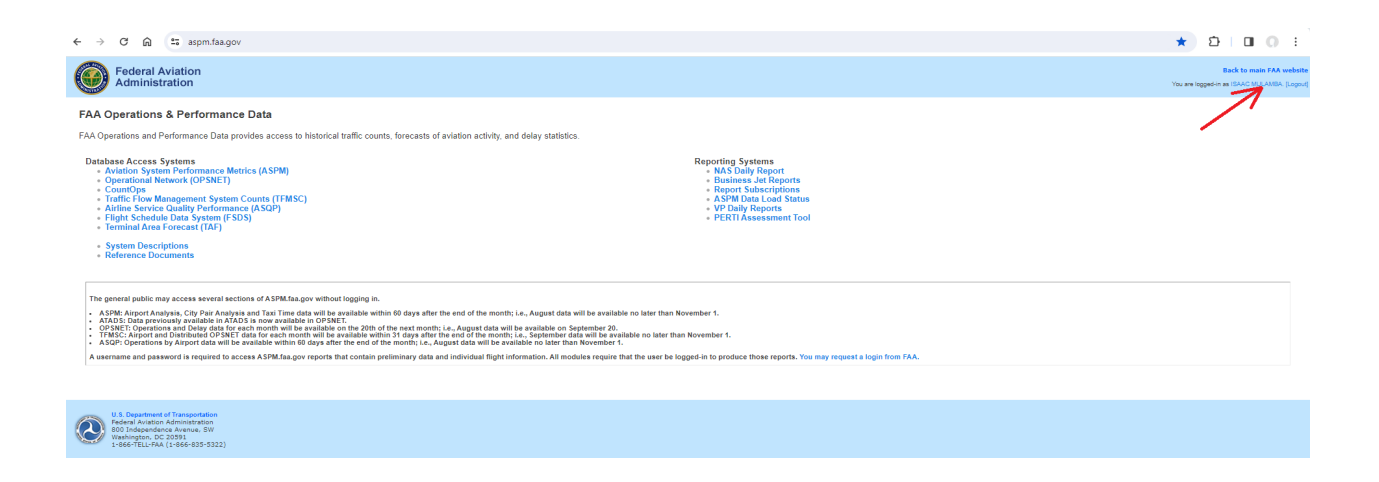

Step 4: Enter your new password, matching the criteria below, and click on the update profile button

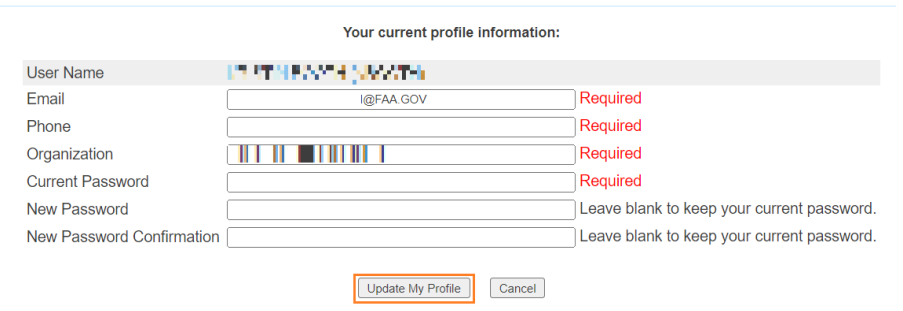

Your current profile information will be displayed. Enter your current password once, the new password twice, then click the "Update My Profile" button.

The new ASPM password requirements are:

- At least 12 characters.
- A combination of letters (upper- and lower-case), numbers, and special characters from all four of the following character types:
	- $\circ$  English upper case letters (A–Z)
	- o English lower case letters (a–z)
	- $\circ$  Numbers (0-9)
	- o Printable non-alphanumeric (special) characters (e.g.,  $\sim$ !@#\$ %^&\*)
- Special characters NOT permitted (e.g., '" /  $\langle$  = < >  $\lambda$
- Passwords must be changed every 90 days
- Accounts will be automatically locked after three (3) unsuccessful login attempts in a 15 minute period

Step 5: If successful, you will see the screen below; otherwise repeat step 4

Your current profile information:

Your profile information was successfully updated. You can either do more editing or navigate to other pages.

Your old password remains active until you close browser or logout from ASPM.